- ・お客様が証券口座を開設されている店舗毎に、第四北越証券指定の振込先金融機関口座が異なり ます。新たにホームトレードを開設いただいた場合は、「第四北越証券ホームトレード手続完了の ご案内」に記載しております。
- ・また、ホームトレードトップ画面の「当社の振込先一覧はこちら」のリンクからもご確認できます。
- ・第四北越証券指定の振込先金融機関口座にお振込み直後は、リアルタイムでお取引画面の「買付可能 額」に表示されません。第四北越証券での証券口座への入金手続きが完了後、表示されます。そのため、 お振込みから入金手続き完了までに、お時間をいただく場合がございますのでご了承ください。
- ・お振込みによる入金時のお願い お客様からのお振込みによる入金後、第四北越証券にて同姓同名等の確認作業を行っております。 そのため、迅速な入金処理を図るべく、お振込みの際にお名前の後に7桁の口座番号をご入力くだ さいますようお願いいたします。

例)ダイシホクエツ タロウ(1234567)←口座番号

## 1.ログイン ……………………………… P.1 2. 初期パスワード変更 …………………… P.2 3.Eメールアドレス登録… ………………… P.3 4.投資信託の目論見書の電子交付に かかる同意確認… ………………………… P.5 5.電子交付サービスの申込 (取引報告書・取引残高報告書等)… …… P.5 初回ログイン手順について 「第四北越証券ホームトレード手続き完了のご案内」 を確認しながら、以下の順に設定してください。

### メモ欄

# ご入金について

来店不要!ホームトレードならパソコンやスマートフォンひとつでお取引が可能です。 簡単スタートガイドでは初回のログインからEメールアドレスの登録などの利用方法 を紹介いたします。

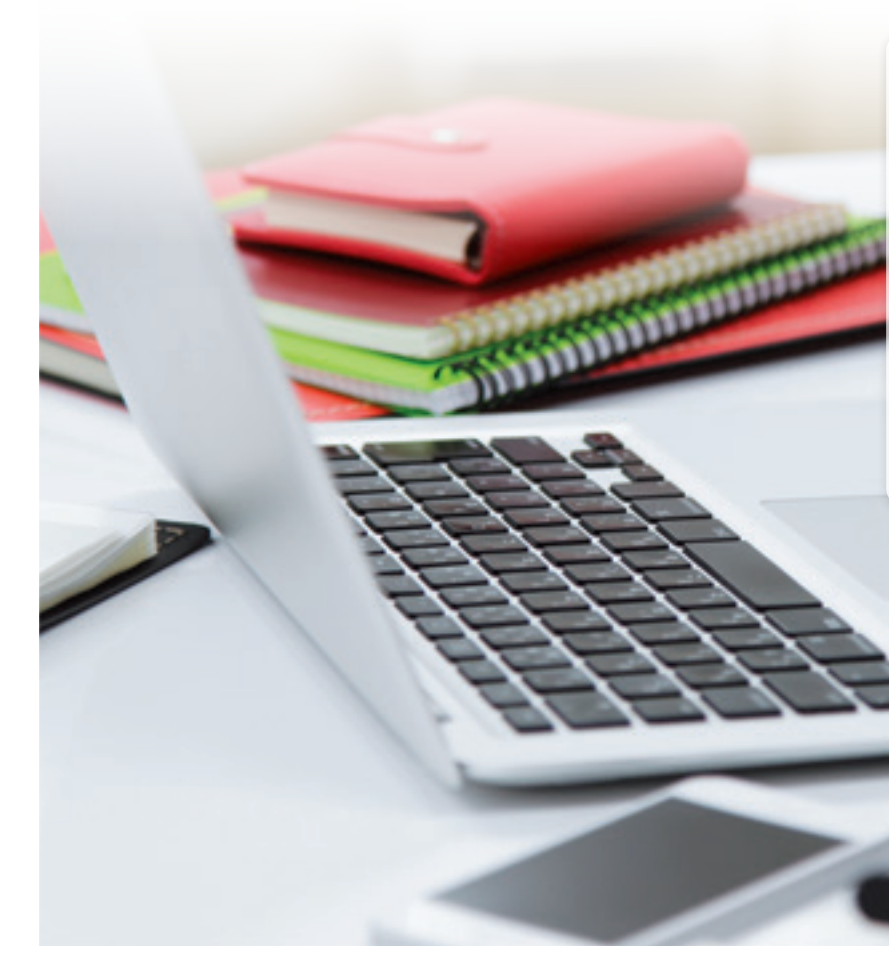

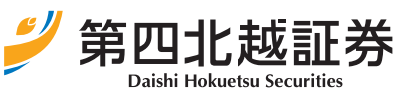

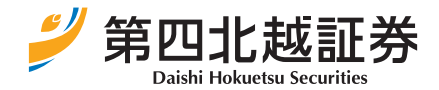

2021年1月1日現在

商 号 等 :第四北越証券株式会社 金融商品取引業者 関東財務局長(金商)第128号 加入協会 :日本証券業協会

# 初めてログインされるお客様は、初期設定が必要です。初期設定されないと、お取引・

残高照会等ができませんので、ご注意ください。

第四北越証券

ホームトレード スタートガイド

- 【初期ログインパスワードの変更】
- ① 図1「B.ログイン(仮)パスワード」をご入力ください。
- ② お客様が今後使用する任意のログインパスワードを ご入力ください。 ※設定可能なパスワードについては本ページの 「Point」をご参照ください。
- ③ ②で入力したパスワードを再度ご入力ください。

### 【初期取引パスワードの変更】

- ④ 初期ログインパスワード同様に、取引パスワードも変 更します。 図1「C.取引(仮)パスワード」をご入力ください。
- ⑤ お客様が今後使用する任意のパスワードをご入力く ださい。 ※設定可能なパスワードについては本ページの 「Point」をご参照ください。
- ⑥ ⑤で入力したパスワードを再度ご入力ください。
- ⑦ 「変更」ボタンをクリックしてください。
- ⑧ 「次へ」ボタンをクリックしてください。

物字 ・半角英字(大文字・小文字) 記号(「#」「+」「-」「.」「.」「/」「:」「\_」のみ) インIDと同一のパスワード ・ログインパスワードと取引パスワードが同一 英字(大文字・小文字混在の場合も対象) ・全て数字 さ号

2002年(1月20日)<br>2月20日 - 1月20日 - 1月20日<br>2月20日 - 1月20日 - 1月20日 - 1月20日 - 1月20日

設定可能なパスワードは下表の通りです。

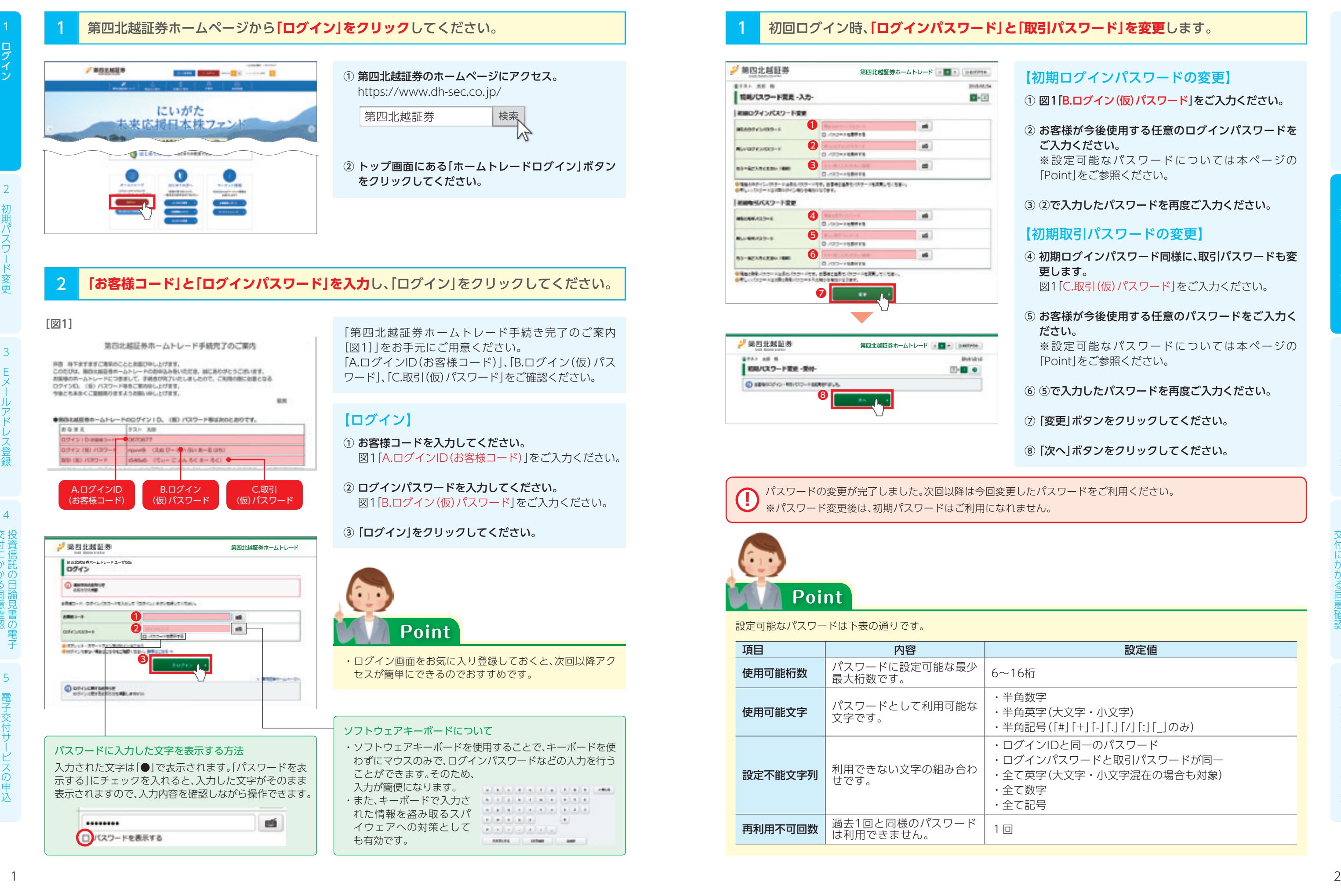

# ■1 ログイン 2 ついの 2 初期パスワード変更

## 初回ログイン時、「ログインパスワード」と「取引パスワード」を変更します。

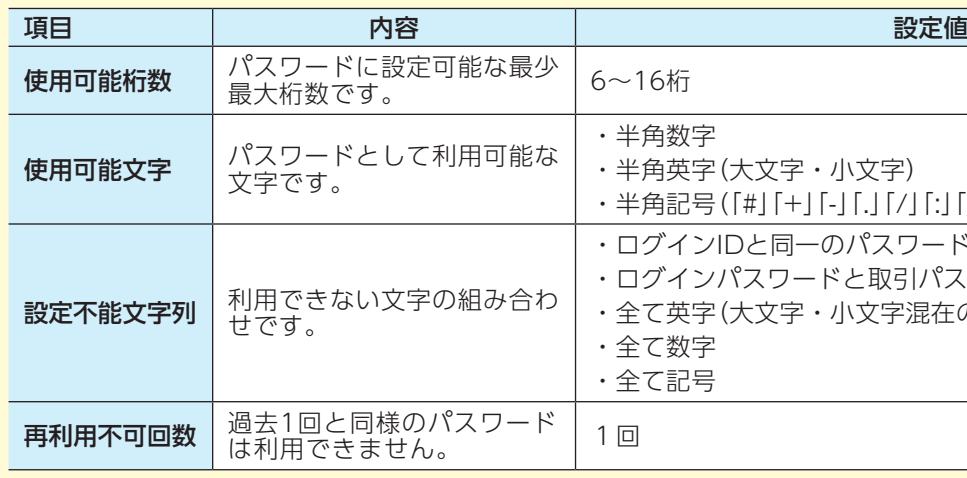

5電子交付サービスの申込  $\overline{O}$ 

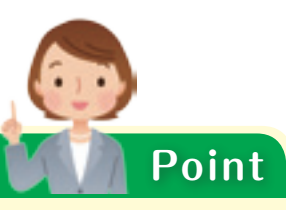

パスワードの変更が完了しました。次回以降は今回変更したパスワードをご利用ください。 **!** ※パスワード変更後は、初期パスワードはご利用になれません。

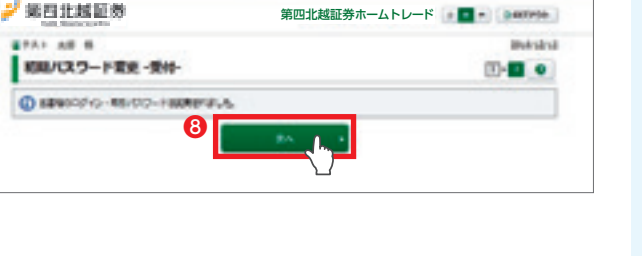

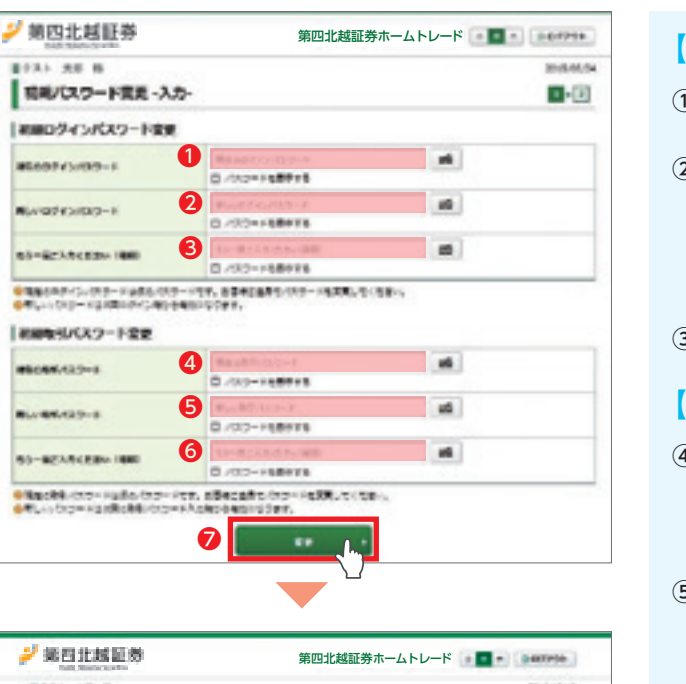

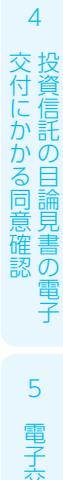

3 Eメールアドレス登録

### 2 Eメールアドレスの仮登録を行います。 Eメールアドレスへ**本登録のための「認証キー」が送信**されます。

## **!** Eメールアドレスが登録されていないお客様は、お取引等がご利用できません。 Eメールアドレスを登録します。 1 **「口座情報」⇒「Eメール通知サービス」をクリック**してください。 2 第四北越延券 第四北越証券ホームトレード ① 「口座情報」をクリックしてください。

- 
- ② 「お客様情報」⇒「Eメール通知サービス」をクリックし てください。
- ③ 「仮登録」ボタンをクリックしてください。

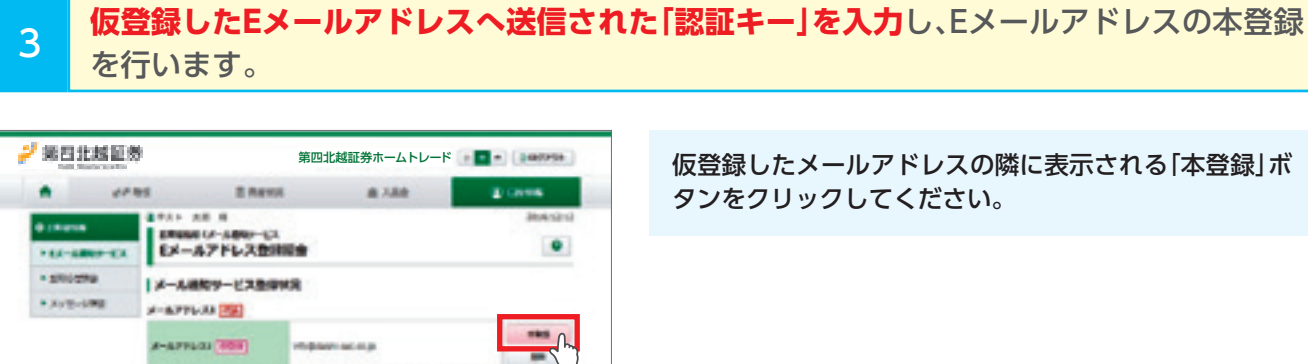

※Eメールアドレス欄にメールアドレスが表示されてい る場合は登録済なので以降の操作は必要ありません。 ※当社内のご家族の口座で登録済の同一Eメールアドレ スを複数口座で登録はできません。

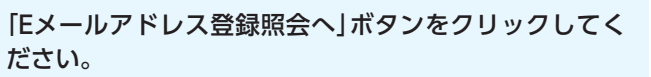

- ① 仮登録したEメールアドレスへ送信された 「認証キー(数字4桁) 」を入力してください。
- ② 「本登録」ボタンをクリックしてください。
- 一度「ログアウト」し、再度「ログイン」してください。
- ① 仮登録するEメールアドレスを入力してください。
- ② ①の入力が終わりましたら、「確認画面へ」ボタンをク リックしてください。
- ① 登録内容を確認してください。
- ② 登録内容に間違いがなければ 「取引パスワード」を入力してください。
- ③ 「仮登録」ボタンをクリックしてください。
- ※入力したEメールアドレス宛に「【第四北越証券】メー ルアドレス本登録のお願い」というタイトルで本登録 で使用する「認証キー(数字4桁)」を記載したメール を送信いたします。

「**認証キー(数字4桁)**」が記載されているメールが、仮登録したEメールアドレス宛に届かない場合は、以下の点をご確認 ください。

- 1.仮登録したEメールアドレスがメールソフト等で受信ができないように設定されていないか。
- 2. 迷惑メール対策サービスをご利用の際は、迷惑メールフォルダに入っていないか。 **!**
	- 3.ご入力いただいたEメールアドレスが間違っていないか。
	- 4.携帯電話会社(docomo、au、softbank等)の設定で受信拒否されている可能性があります。 ドメイン「@dh-sec.co.jp」を受信許可に設定してください。

その後、仮登録されたEメールアドレスを削除し、再度「3 Eメールアドレス登録」より登録を行ってください。

一度「ログアウト」し、再度「ログイン」しますと、電子交付に よる書面交付の確認を行います。その後、お取引と残高のご 確認等が可能となります。

・ビスの

 $\sqrt{2}$ 

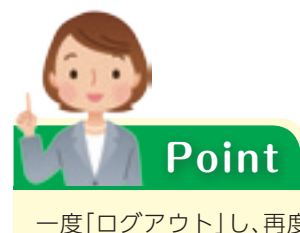

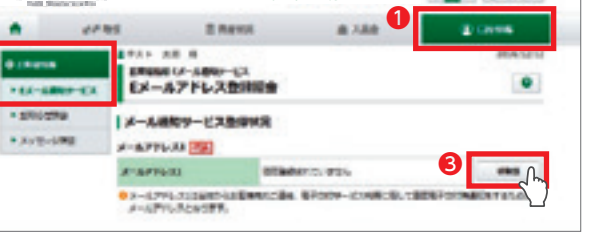

❷

認の

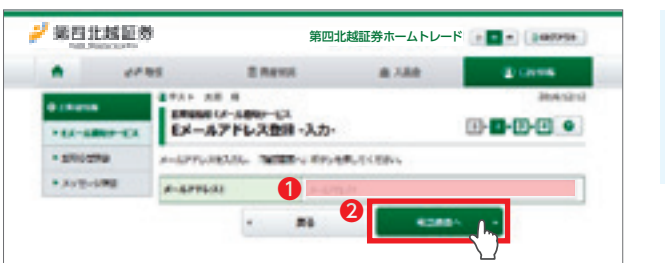

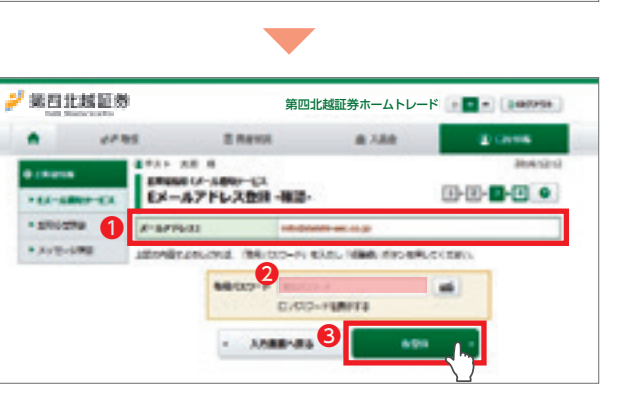

 $\overline{\phantom{a}}$ 

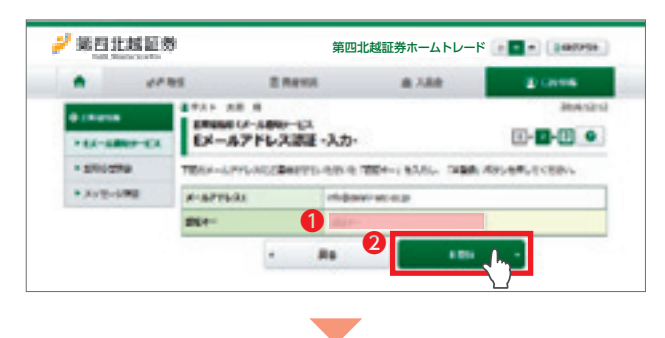

<mark>0.</mark>2~17%2.com/toileencile. 6P209~20MR26.1806P00MR0110.00

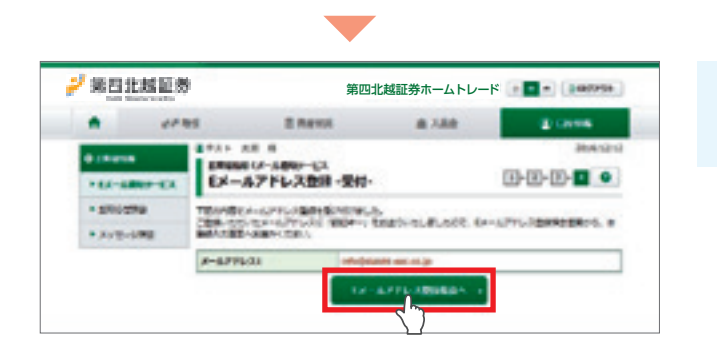

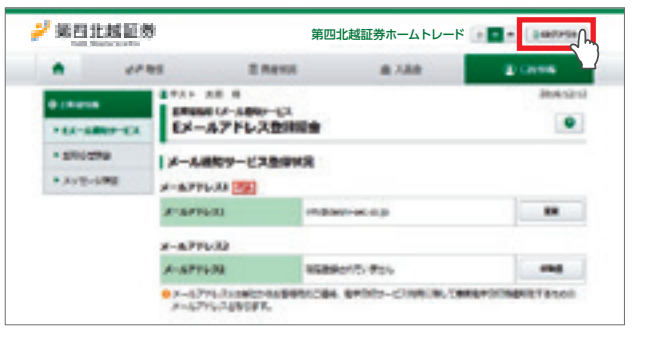

2初期パスワード変更

身

3Eメールアドレス登録

録

5電子交付サービスの申込

 $\omega$ 汄

つい こうしょう こうしゅう こうしょう あいしゃ あいしゃ しゅうしゃ

5電子交付サービスの申込

認の

くち こうしゅう こうしゅう こうしゅう こうしゅう こうしゃ こうしゃ こうしゃ こうしゃ こうしゃ こうしゃ アイ・プレーター

# ■4 投資信託の目論見書の電子交付にかかる同意確認

## 1 ログインしますと、**投資信託の目論見書電子交付による書面交付の確認**を行います。

「取引報告書」や「取引残高報告書」等を電子交付するための手続きです。 **「口座情報」⇒「お客様情報」⇒「登録情報照会」をクリック**してください。

> ご登録ありがとうございました。初回ログイン作業は以上です。 トップ画面から、資産状況やお取引・投資情報などがご利用できるようになります。 ※お買付は、「買付可能金額」内で行うことができます。

「登録情報照会へ」ボタンをクリックし、登録内容を確認 してください。

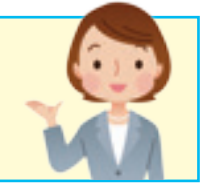

### ① 「同意確認」ボタンをクリックすると「電子交付手続画 面」が表示されます。

- ② 内容をご確認いただき、「同意する」ボタンをクリック すると元の画面に戻ります。
- ③ 「次へ」ボタンをクリックしてください。

# 5 電子交付サービスの申込(取引報告書・取引残高報告書等)

- ① 利用規約を確認し、よろしければ「同意確認」にチェッ クしてください。
- ② 「確認画面へ」ボタンをクリックしてください。

- ① 「取引パスワード」を入力してください。
- ② 「申込」ボタンをクリックしてください。

- ① 「口座情報」ボタンをクリックしてください。
- ② 「お客様情報」⇒「登録情報照会」ボタンをクリックし てください。
- ③ 電子交付サービスの「申込」ボタンをクリックしてく ださい。

## **MARA MARAGEMET (BOLTANNING) TAYS ER.** 1994 - El foto de San de La France de La Caractería de la caractería (m. 1988 - 1989).<br>Esta por partido, analítico antific, altitultato de la caractería (m. 1994). s aparte<br>1916 - Albert Miller, fransk amerikansk skriver († 1888)<br>1917 - Albert Albert Holler, fransk skriver († 1888)<br>1918 - Albert Albert III.<br>1918 - Albert Holler, fransk skrivatsk forskriver († 1888)<br>1918 - Albert Hol **L. Bluest** .<br>11. paździe – Denis Ludovich, aktor wielkonce wielka, aktor (zmienia)<br>11. październia politika (zmienia politika z politika z politika (zmienia)<br>11. październia (zmienia z biskupa) politika (zmienia z politika (zmienia) ❶ E KROKUTE, UETHIN CANTLON ❷ **Roman Card**

ホームトレードでは、取引報告書等電子交付サービス(※1)の申込が必須となります。 **!** 登録されていないお客様は手順にそって登録をお願いいたします。

※1「取引報告書等電子交付サービス」とは、当社からお客様に交付する取引報告書など、紙媒体(郵送)に代えてイン ターネット上で閲覧、ダウンロードするなどの方法によって交付するサービスです。

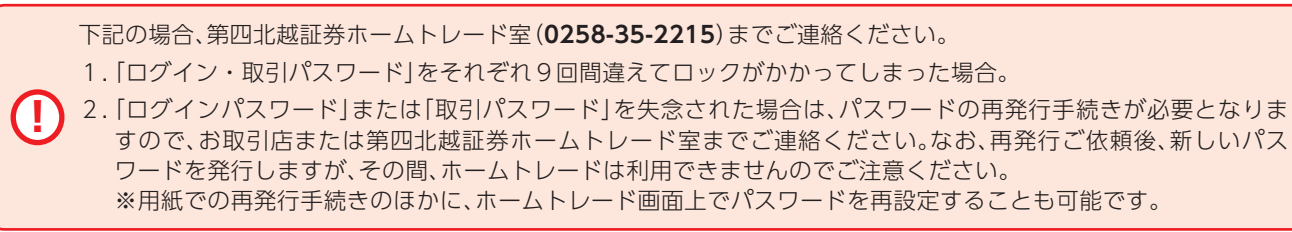

ログイン

すので、お取引店または第四北越証券ホームトレード室までご連絡ください。なお、再発行ご依頼後、新しいパス

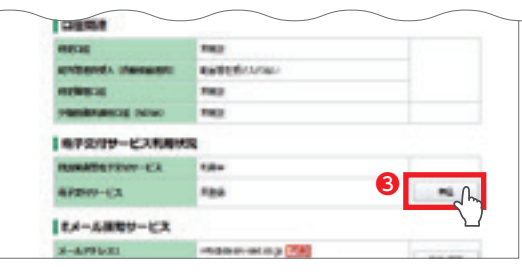

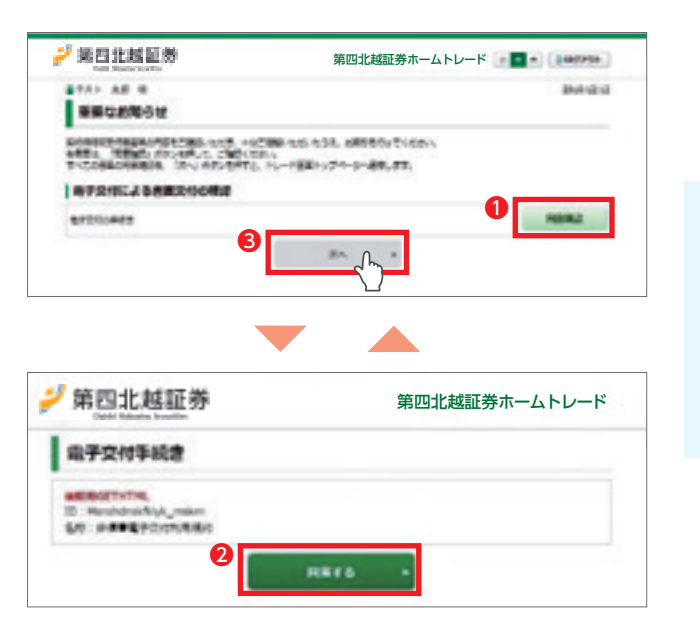

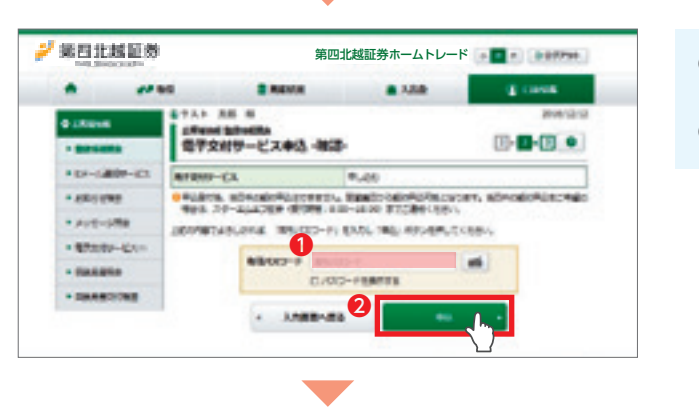

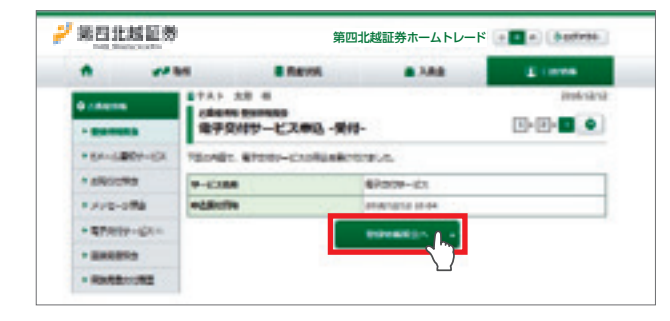

3Eメールアドレス登録

人 こうしゅう こうしょう こうしょう しゅうしょう しゅうしょう しゅうしょう

### ジ 第四北越証券 第四北越証券ホームトレード **。**  $\bullet$ **APRIL B ARPIN Q OVER** ❷ **PAS AR 4** 5号サービス開き **Exit of Astrono** 1,015-709 **LESHIN** 12110201-01 **CORPORATION** · ERIFINE **STORY CO COLOR CONTRACTOR** Leasing  $-47999 - 0$ **ADADEMENTARY, TANSAS PHANELS CON**adviser **IMMERS MAD-2-0099** 12. 894-24049 · meanings 日バスワード管理  $\alpha$

2初期パスワード変更

身

交付にかかる同意確認

5電子交付サービスの申込